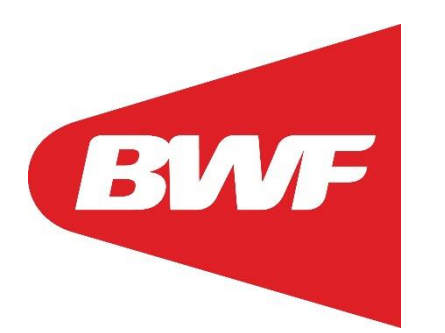

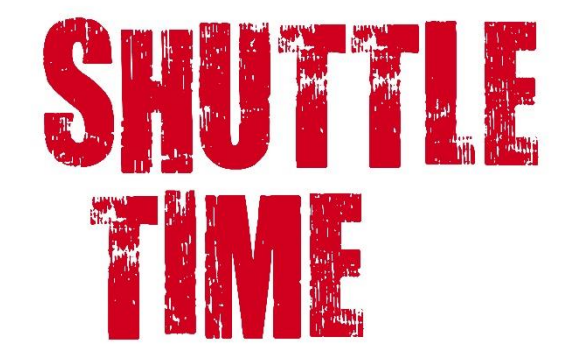

Shuttle Time Online Component - Login

Information provided on 19 December 2022

# **Contents**

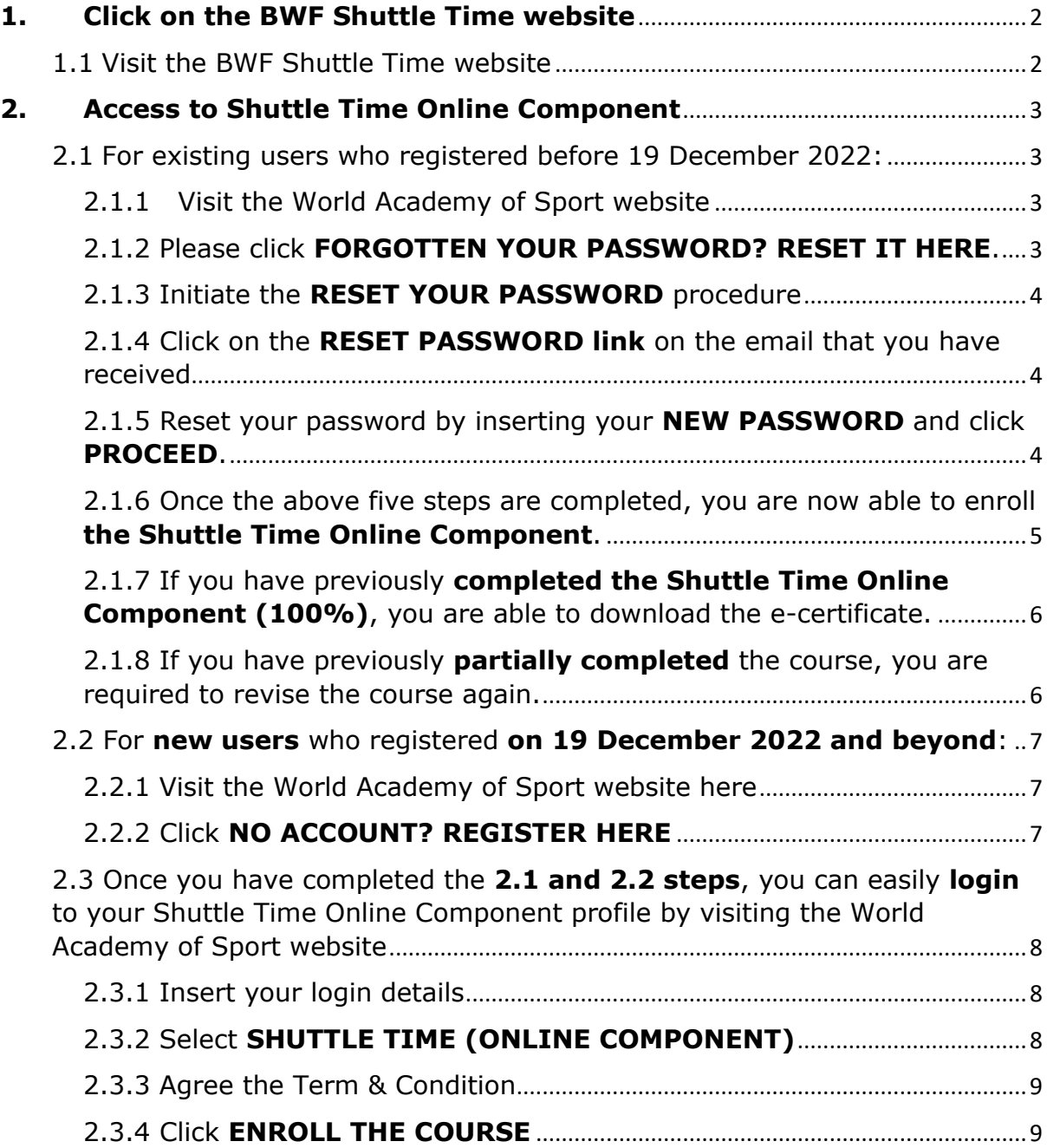

#### <span id="page-2-0"></span>**1. Click on the BWF Shuttle Time website**

<span id="page-2-1"></span>1.1 Visit the BWF Shuttle Time website **[here](https://shuttletime.bwfbadminton.com/online-component)** Then, please click on **Register Online Component**.

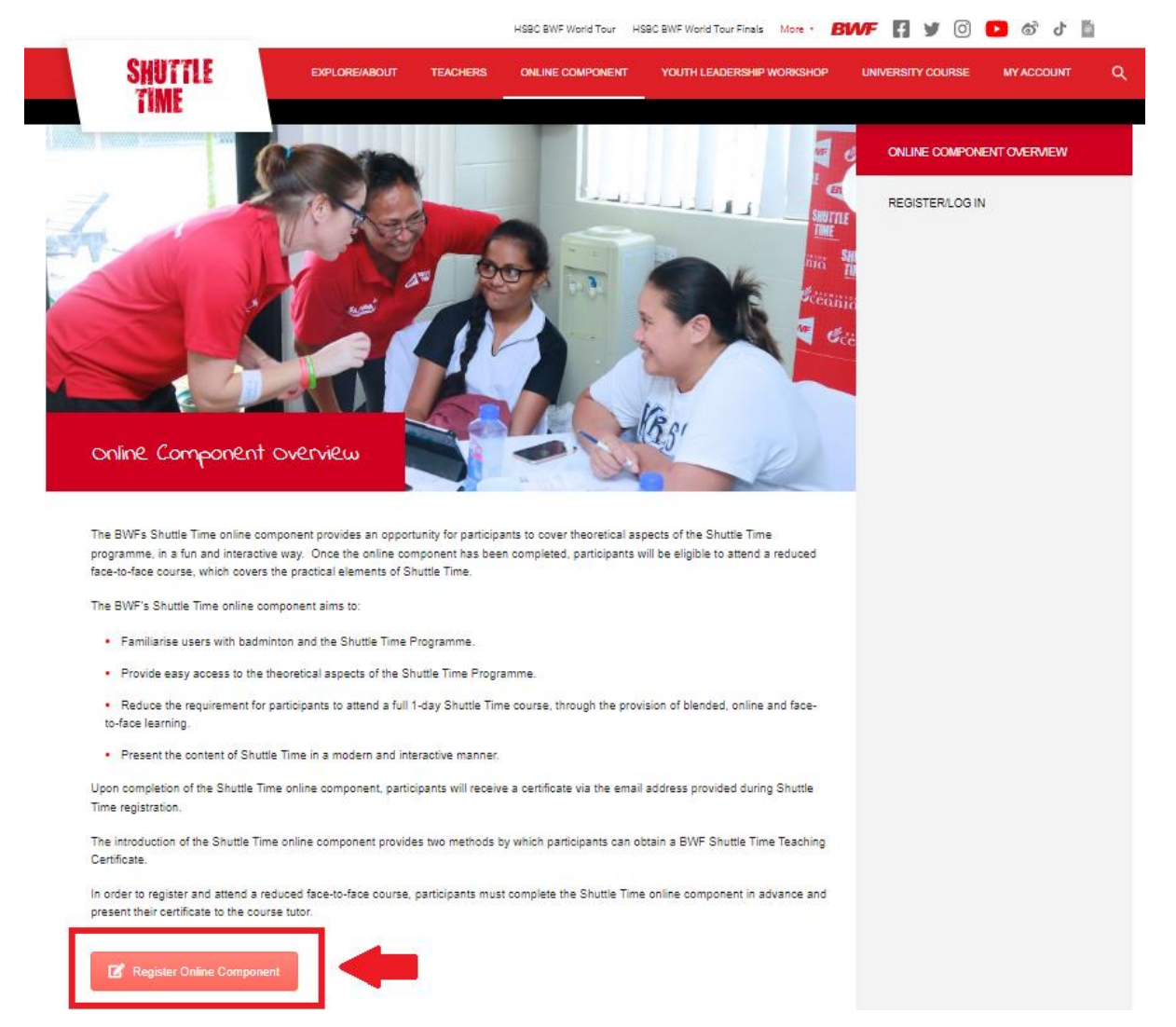

## <span id="page-3-0"></span>**2. Access to Shuttle Time Online Component**

- <span id="page-3-1"></span>2.1 For existing users who registered before 19 December 2022:
- <span id="page-3-2"></span>2.1.1 Visit the World Academy of Sport website [here](https://bwf.worldacademysport.com/?course=1986)

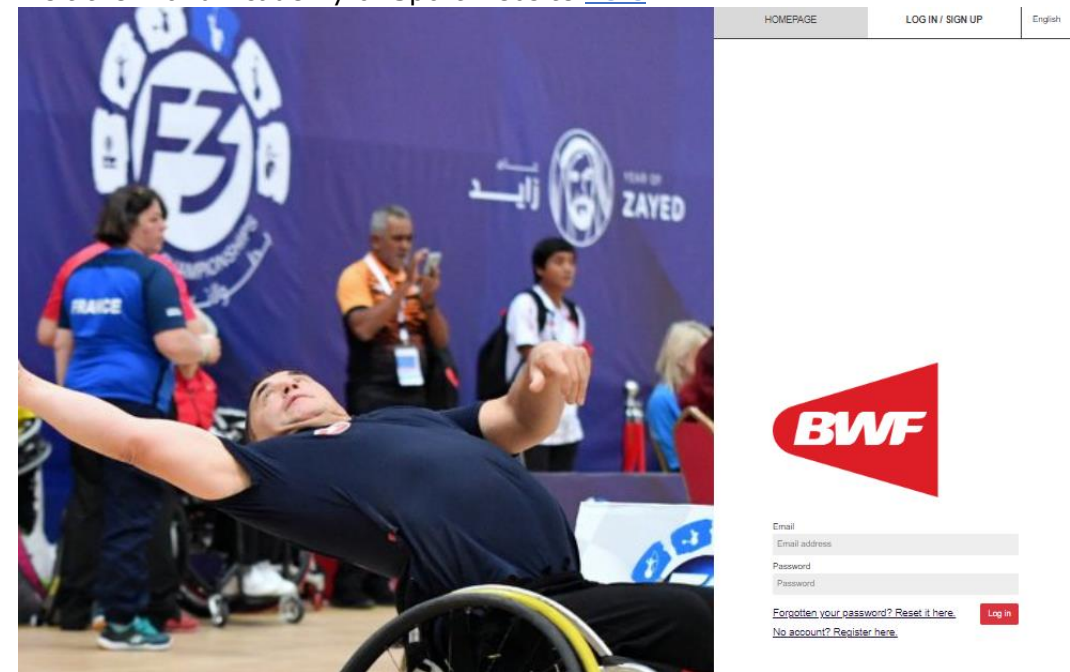

<span id="page-3-3"></span>2.1.2 Please click **FORGOTTEN YOUR PASSWORD? RESET IT HERE**.

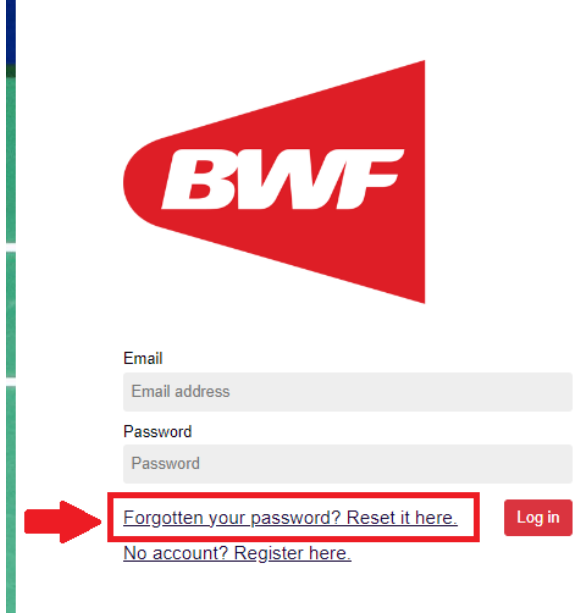

### <span id="page-4-0"></span>2.1.3 Initiate the **RESET YOUR PASSWORD** procedure

Key in your email address where a reset password email will be sent you your email address to complete the process.

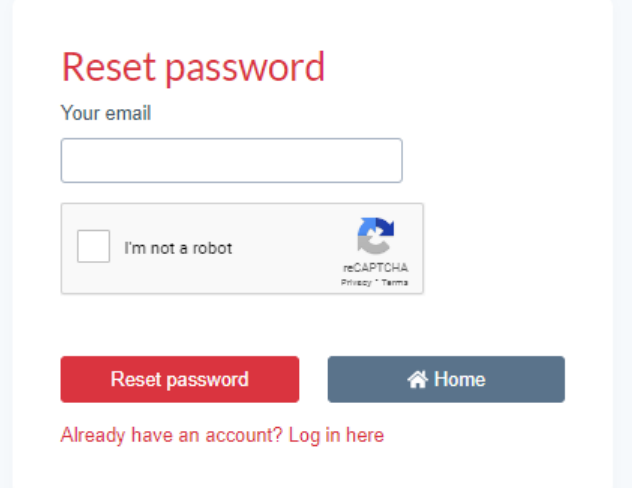

### <span id="page-4-1"></span>2.1.4 Click on the **RESET PASSWORD link** on the email that you have received

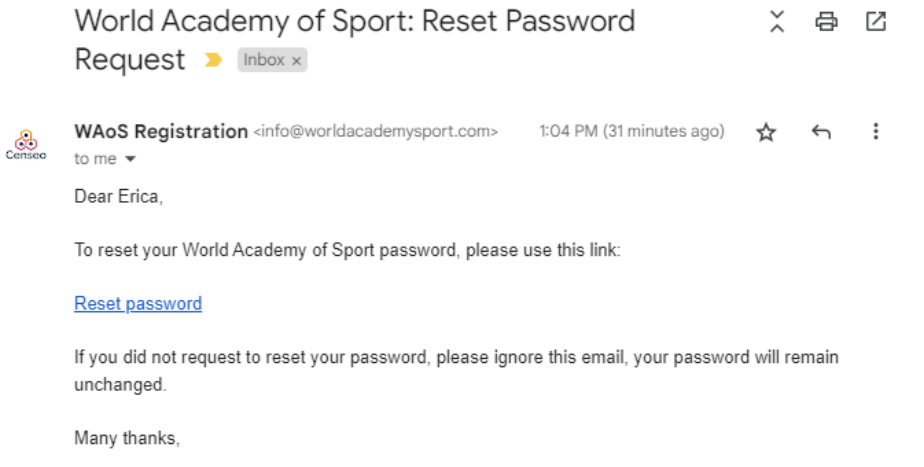

World Academy of Sport

### <span id="page-4-2"></span>2.1.5 Reset your password by inserting your **NEW PASSWORD** and click **PROCEED**.

## Update your login information

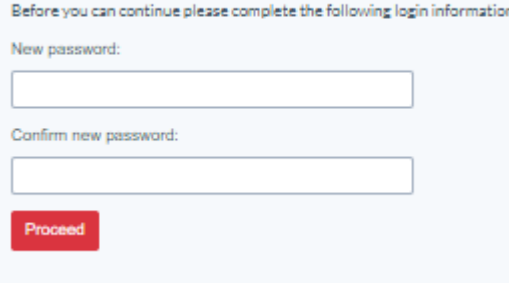

<span id="page-5-0"></span>2.1.6 Once the above five steps are completed, you are now able to enroll **the Shuttle Time Online Component**.

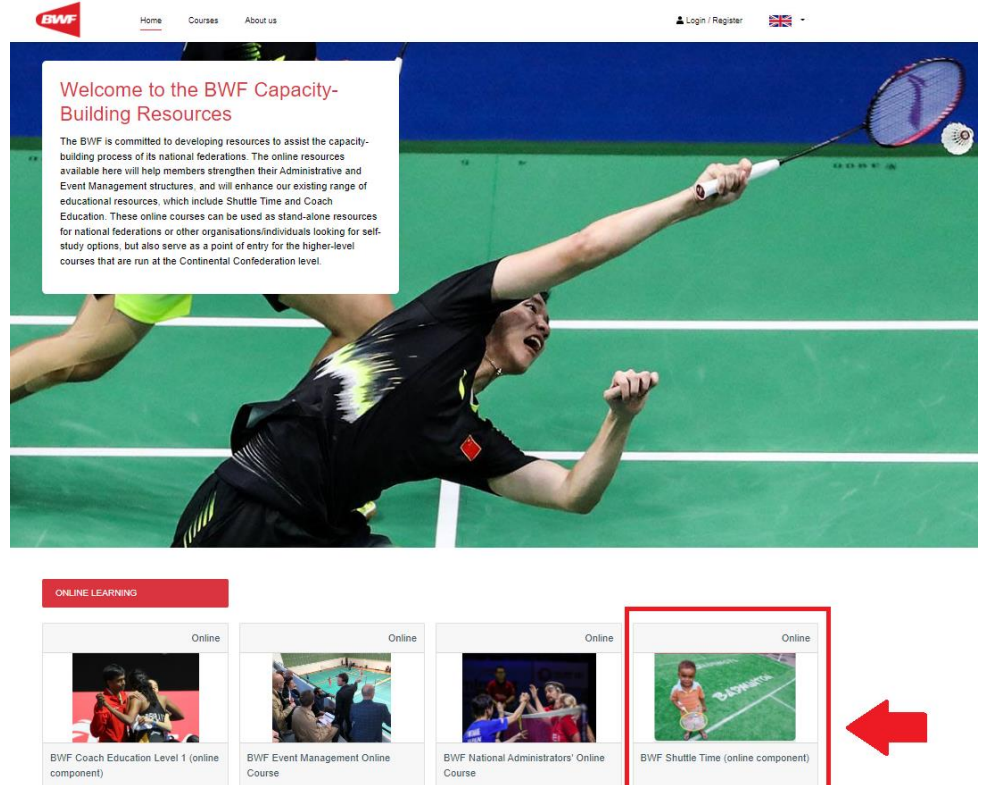

Enrol on this course

<span id="page-6-0"></span>2.1.7 If you have previously **completed the Shuttle Time Online Component (100%)**, you are able to download the e-certificate.

*2.1.7.1 Click on the CERTIFICATES (which display 1)*

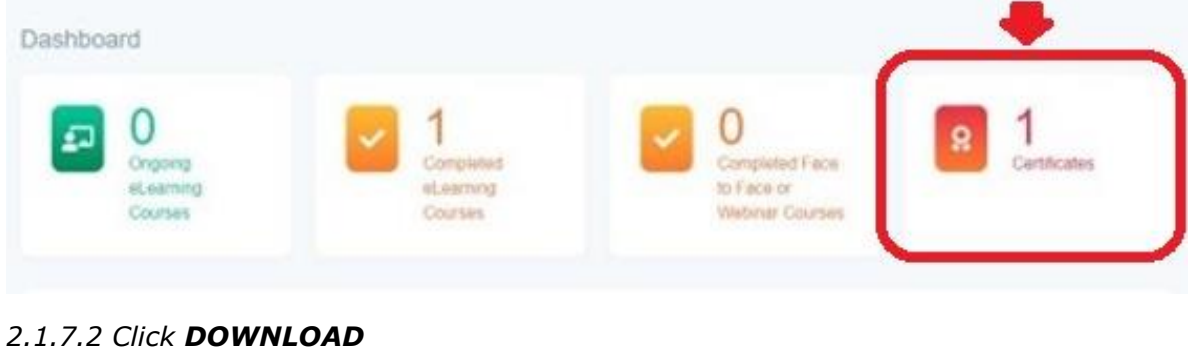

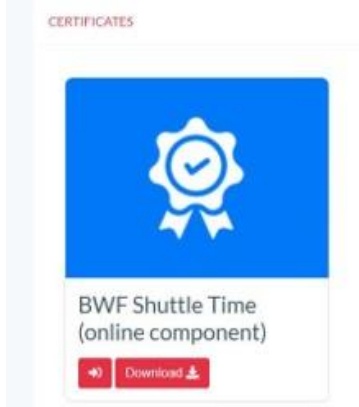

<span id="page-6-1"></span>2.1.8 If you have previously **partially completed** the course, you are required to revise the course again.

<span id="page-7-0"></span>2.2 For **new users** who registered **on 19 December 2022 and beyond**:

<span id="page-7-1"></span>2.2.1 Visit the World Academy of Sport website [here](https://bwf.worldacademysport.com/?course=1986)

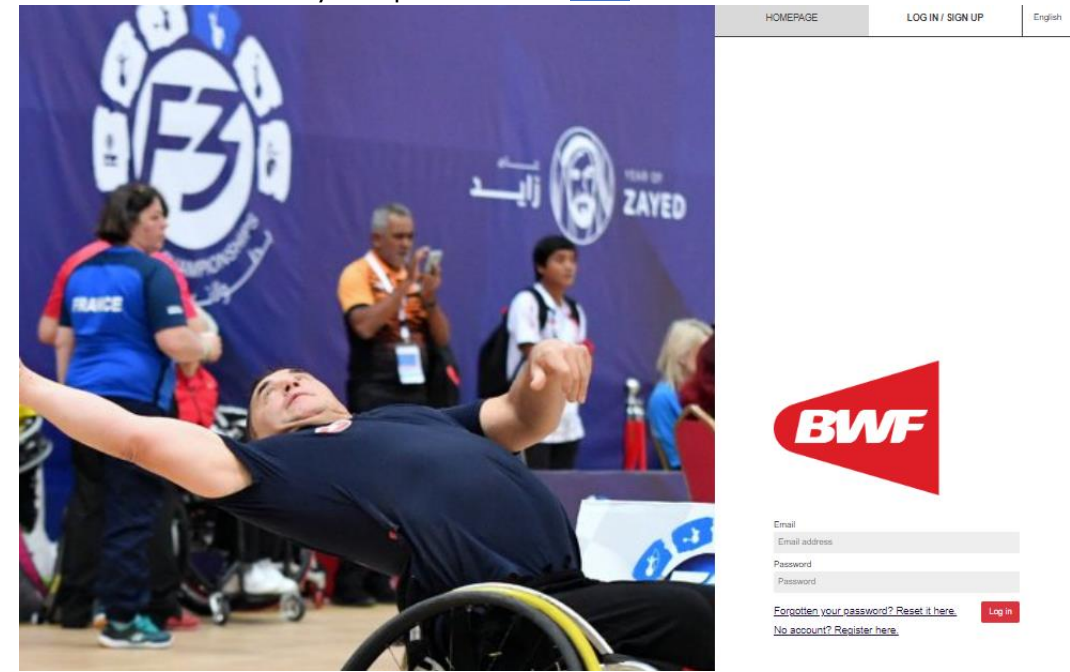

### <span id="page-7-2"></span>2.2.2 Click **NO ACCOUNT? REGISTER HERE**

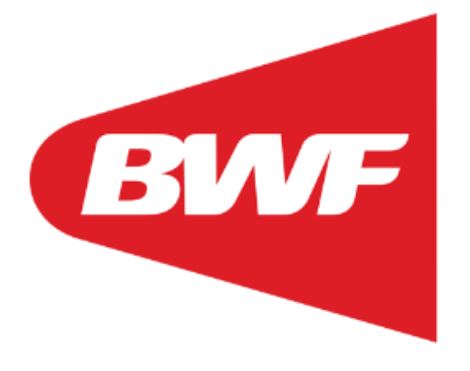

Email

Email address

#### Password

Password

Forgotten your password? Reset it here.

No account? Register here.

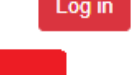

Log in

<span id="page-8-0"></span>2.3 Once you have completed the **2.1 and 2.2 steps**, you can easily **login** to your Shuttle Time Online Component profile by visiting the World Academy of Sport website [here](https://bwf.worldacademysport.com/?course=1986)

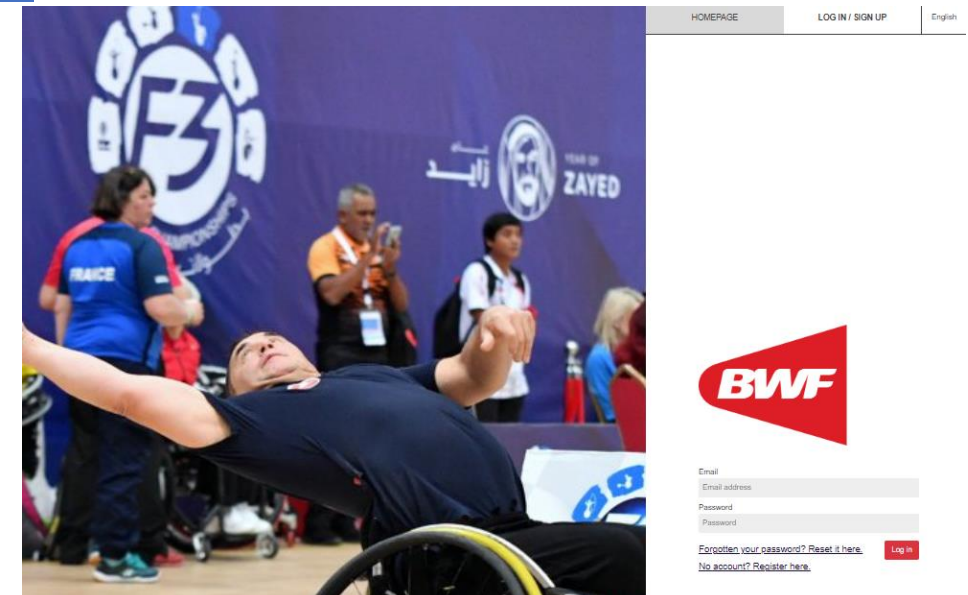

<span id="page-8-1"></span>2.3.1 Insert your login details

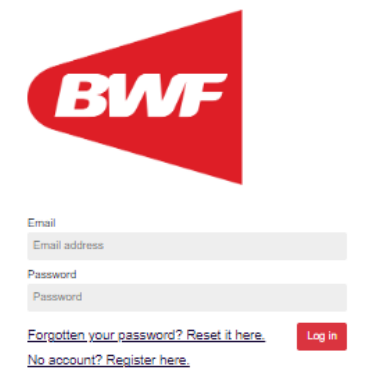

2.3.2 Select **SHUTTLE TIME (ONLINE COMPONENT)**

<span id="page-8-2"></span>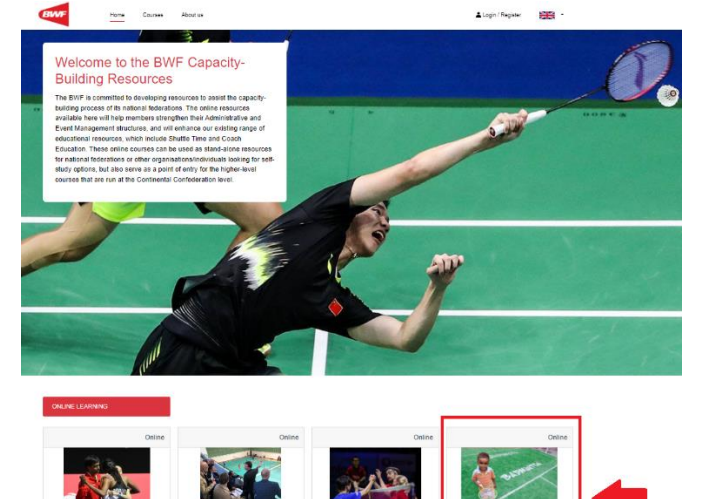

### <span id="page-9-0"></span>2.3.3 Agree the Term & Condition

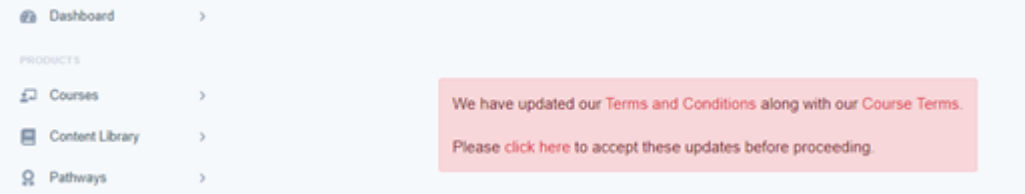

### <span id="page-9-1"></span>2.3.4 Click **ENROLL THE COURSE**

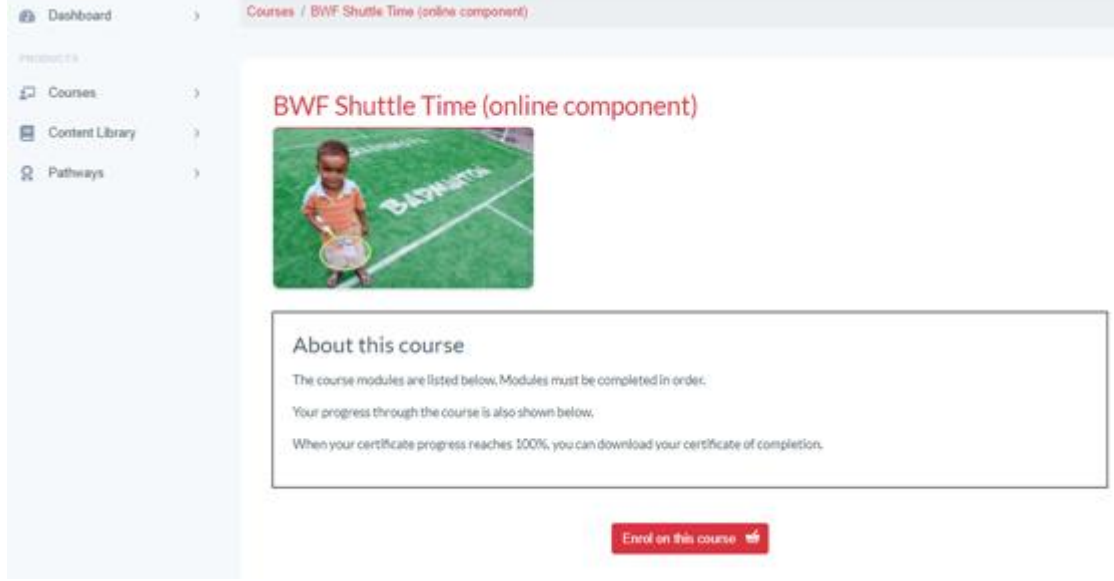

If you have any further question regarding the Shuttle Time Online Component, please contact BWF Shuttle Time Team - [shuttletime@bwf.sport](mailto:shuttletime@bwf.sport)